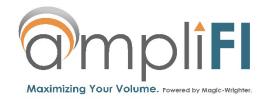

#### **Maximizing Your Volume.**

ampliFI eSolutions is powered by Magic-Wrighter, Inc., a national leader in the financial institution and payments industries. Designed to help amplify your institution's volume in the marketplace, our suite of innovative solutions will enable you to compete at any level.

### **ELECTRONIC PAYMENT SYSTEM**

### LoanPay XPRESS

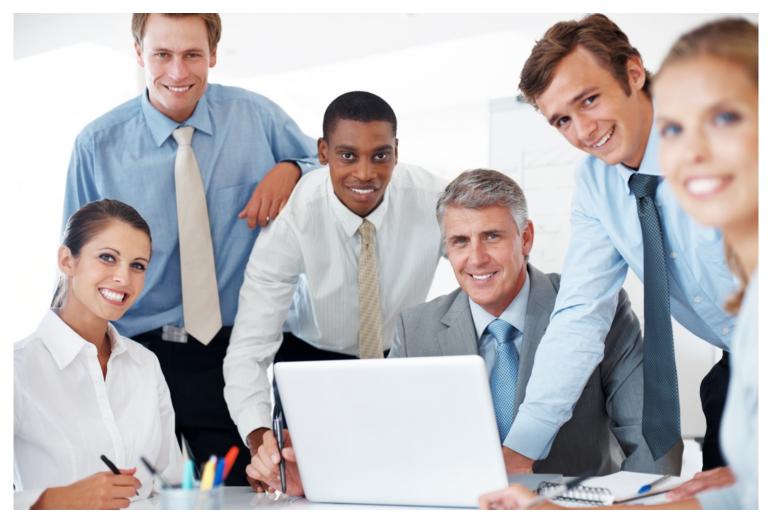

Ver. 17.10

### QUICK GUIDE

Electronic Payment Solutions: Initiate Payments 24 hours a day, 7 days a week.

#### **CONTENTS**

| Overview                                               | 3  |
|--------------------------------------------------------|----|
| Consumer Initiated Payments                            | 4  |
| Consumer Initiated Payments: Adding Your Account       | 5  |
| Consumer Initiated Payments: Quick Pay                 | 6  |
| Consumer Initiated Payments: Review Recurring Payments | 9  |
| Consumer Initiated Payments: View Payment History      | 10 |
| Consumer Initiated Payments: Management                | 11 |
| Contact Information                                    | 13 |

#### Overview

The ampliFI LoanPay Xpress product is an electronic loan payment system designed to collect consumer loan payments and credit them directly to the consumer's corresponding loan at your financial institution. There are two main channels for collecting these payments: internally (via your LBS administrative website) and externally (via a custom-branded consumer EPS page). Internal payments are those initiated by employees at your financial institution, and external payments are those initiated by consumers.

Internal payment processing can occur in two ways: via pre-authorized payment or via a telephone initiated payment. Pre-authorized payments require written permission from your consumer. It is your financial institution's responsibility to ensure the proper documentation is procured, completed and retained. Telephone initiate d payments may be accepted by collecting authorization from the consumer over the phone. Again, it is your financial institution's responsibility to take the appropriate measures to record authorizations as required by law.

LoanPay Xpress allows for you to have a website tailored to your specifications. Many of the options and features of this product are demonstrated in this manual. However, depending on the options selected on your setup form, some may not be available to you at this time. If you have any questions or concerns regarding this, you may contact our Customer Relations Department at any time.

System access codes should have been provided to you. After receiving the confidential access code sheet, feel free to read through this manual, use the code sheet to log into the system and look around. You can also contact our Customer Relations Department at **866-770-5856** or <a href="mailto:csr@magicwrighter.com">csr@magicwrighter.com</a> to ask questions or schedule a training session.

#### **Consumer Initiated Payments**

To submit an online payment, you will need to activate your internet browser and log into the web address provided to you. You will be directed to the landing page for the company to which you would like to make a payment.

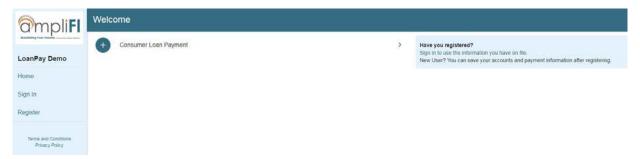

If this is your first time accessing the site to initiate a payment, select the type of payment you would like to make, then select **Register**.

If you are a returning consumer, select **Sign In** and enter the username and password you assigned yourself the first time you initiated a payment.

You may also select **Continue as Guest** to make a one-time payment. Account information will be required prior to making the payment, but will not be saved.

### Consumer Initiated Payments: Adding Your Account

If this is your first time accessing the site, you will need to add your billing account prior to making a payment. This can be done by selecting the type of payment you would like to make, then selecting **Add Account**:

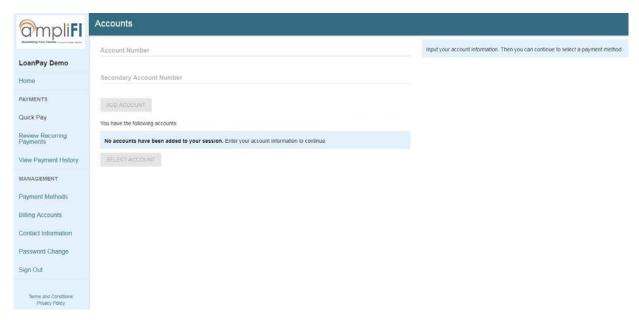

You will need to enter requested account information and select **Add Account**. The account will then be saved for future use. If additional accounts need to be added, this can be done using the Billing Accounts management feature.

#### Consumer Initiated Payments: Quick Pay

Selecting **Quick Pay** will display the types of payments that can be made. Select the desired type of payment. If an account has previously been added, the account can be selected here. If you would like to make a payment towards a different billing account, additional billing accounts can be added by selecting **GO TO MANAGE ACCOUNTS**.

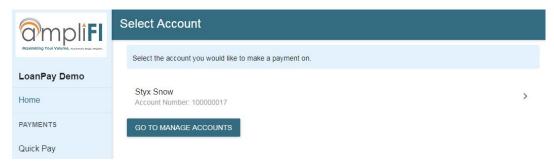

If no payment methods have been saved, you will be presented with the options to add new payment methods. If you have previously saved payment methods, those methods will be available for selection.

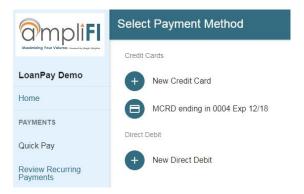

Enter the payment method information and select **CONTINUE TO CHECKOUT**. Payment methods entered here will be saved for future use.

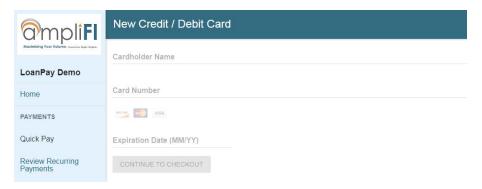

### Consumer Initiated Payments: Quick Pay (Continued)

You will then need to select your payment amount, payment date, and, if this is a recurring payment, how often you would like the payment to be made:

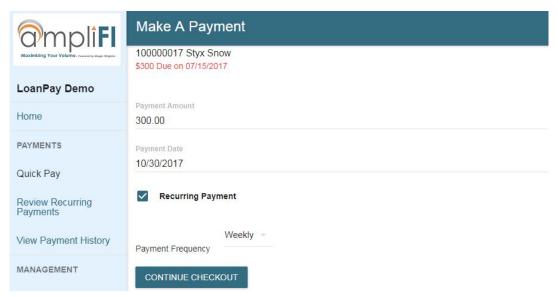

Select **CONTINUE CHECKOUT**. Next, you will be asked to confirm your contact information. The information you entered when creating your account will auto-fill on this page. If any information is incorrect, it can be changed on this screen. When the information is correct, select **CONTINUE AND CONFIRM**.

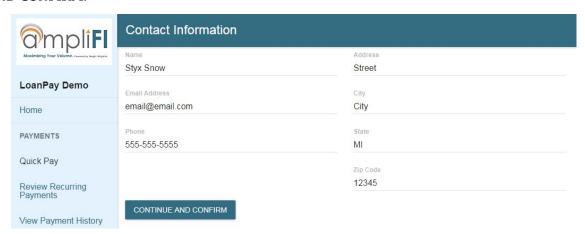

### Consumer Initiated Payments: Quick Pay (Continued)

The payment review page will include any necessary information including your billing account number, payment date, frequency, amount due, any convenience fees, and the total due.

If paying with a credit card, enter the CVV code and select PAY NOW & AGREE TO TERMS.

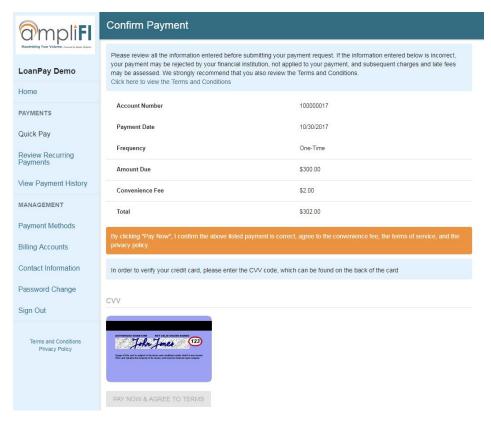

After your payment has been accepted, a receipt screen will display:

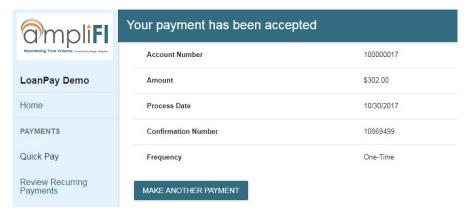

#### Consumer Initiated Payments: Review Recurring Payments

When **Review Recurring Payments** is selected from the side menu, associated accounts will be displayed. Select the billing account whose recurring payments you would like to view.

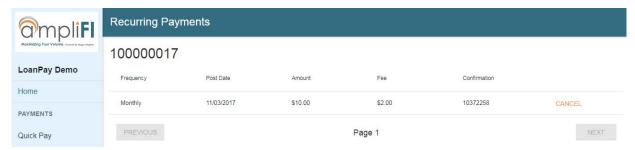

All recurring payments for the selected account will be displayed with the following information: frequency, next post date, amount, fees, and a confirmation number.

You will also have the option to cancel any recurring payments. Cancellations of recurring payments are effective immediately.

### Consumer Initiated Payments: View Payment History

After selecting the account whose payment history you would like to view, the information will be organized by post date.

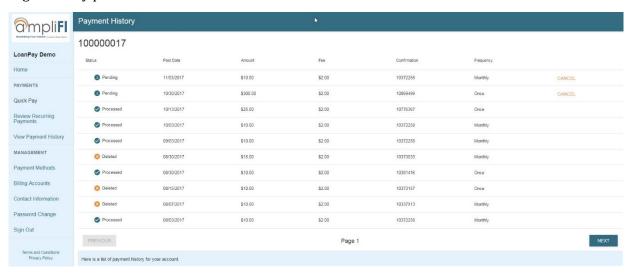

The following information will be displayed: status, post date, amount, fee, confirmation number, and frequency.

You will also have the option to cancel any pending payments. Cancellations of payments are effective immediately.

#### Consumer Initiated Payments: Management

#### **PAYMENT METHODS:**

Managing your payment methods allows you to add a new credit card or direct debit account that will be saved for future use, or remove existing credit cards or direct debit accounts.

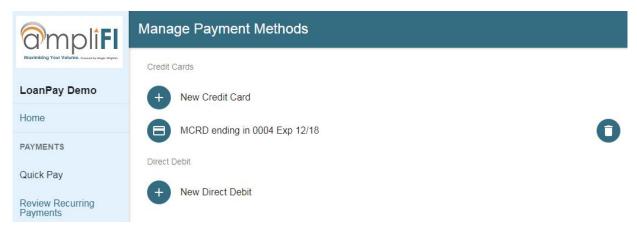

#### **BILLING ACCOUNTS:**

Selecting **Billing Accounts** from the side menu will allow you to add new billing accounts or remove existing billing accounts. When an existing billing account is removed, all pending payments for that account will be canceled.

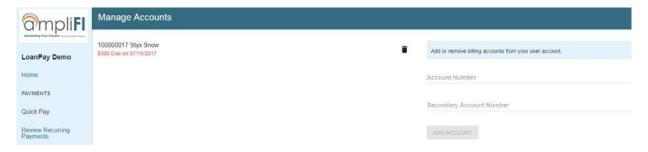

### Consumer Initiated Payments: Management (Continued)

#### **CONTACT INFORMATION:**

Contact information can be changed by entering the new information and selecting **UPDATE INFORMATION**.

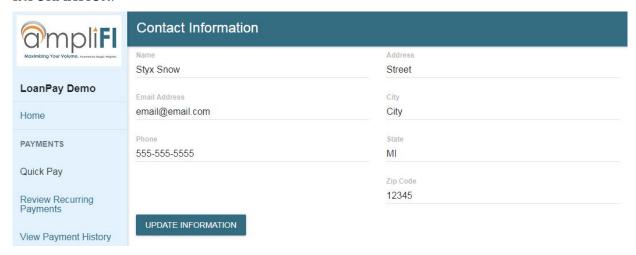

#### **PASSWORD CHANGE:**

To change your password, enter your current password, new password, and confirm your new password. Select **SUBMIT NEW PASSWORD**.

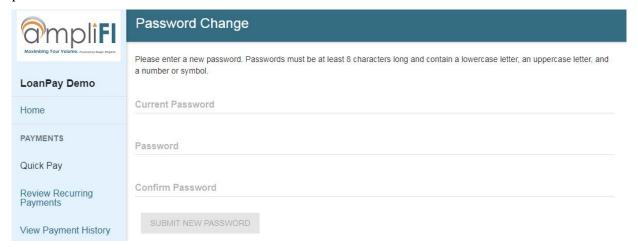